### ВСЕРОССИЙСКОЕ ЧЕМПИОНАТНОЕ ДВИЖЕНИЕ ПО ПРОФЕССИОНАЛЬНОМУ МАСТЕРСТВУ

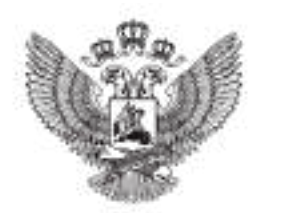

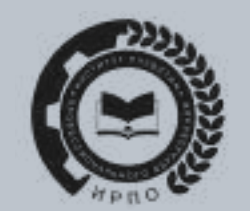

# ИНСТРУКЦИЯ ПО РАБОТЕ С ЦИФРОВОЙ СИСТЕМОЙ ОЦЕНИВАНИЯ

ДЛЯ ГЛАВНОГО ЭКСПЕРТА

ПРОФЕССИОНАЛЫ

#### 1. Для входа в систему необходимо перейти по ссылке [drs.pro.firpo.ru](https://trk.emlbest.com/en/go2_link_tracker?hash=61dji9ypb8izjhznr5s1i11hnhq95fkxxwa9fstkw5ynpfxjesdz1gfmwx4ec55tfahybdihyzmunf3g1y9tdoh66wfwy6exu774scbo3hg17i7p1913hiux6dhj98tca17fuu33anwtka3u95cm4k8695rigczwx3tzpffkee8dxhi5qhuz6ko694qnrpw3b5a5y33x6w38r1yembhdxqxuh9wmqcdaq848z8zgtjab5h3j53w6t8ewhw81pqdpk45ifbqxun4ynibrfsit5ok5u1c&url=aHR0cHM6Ly9kcnMucHJvLmZpcnBvLnJ1&uid=NTU2OTIwNQ~~&ucs=1002bbecd57dd37c0b06eb399d6f340a)

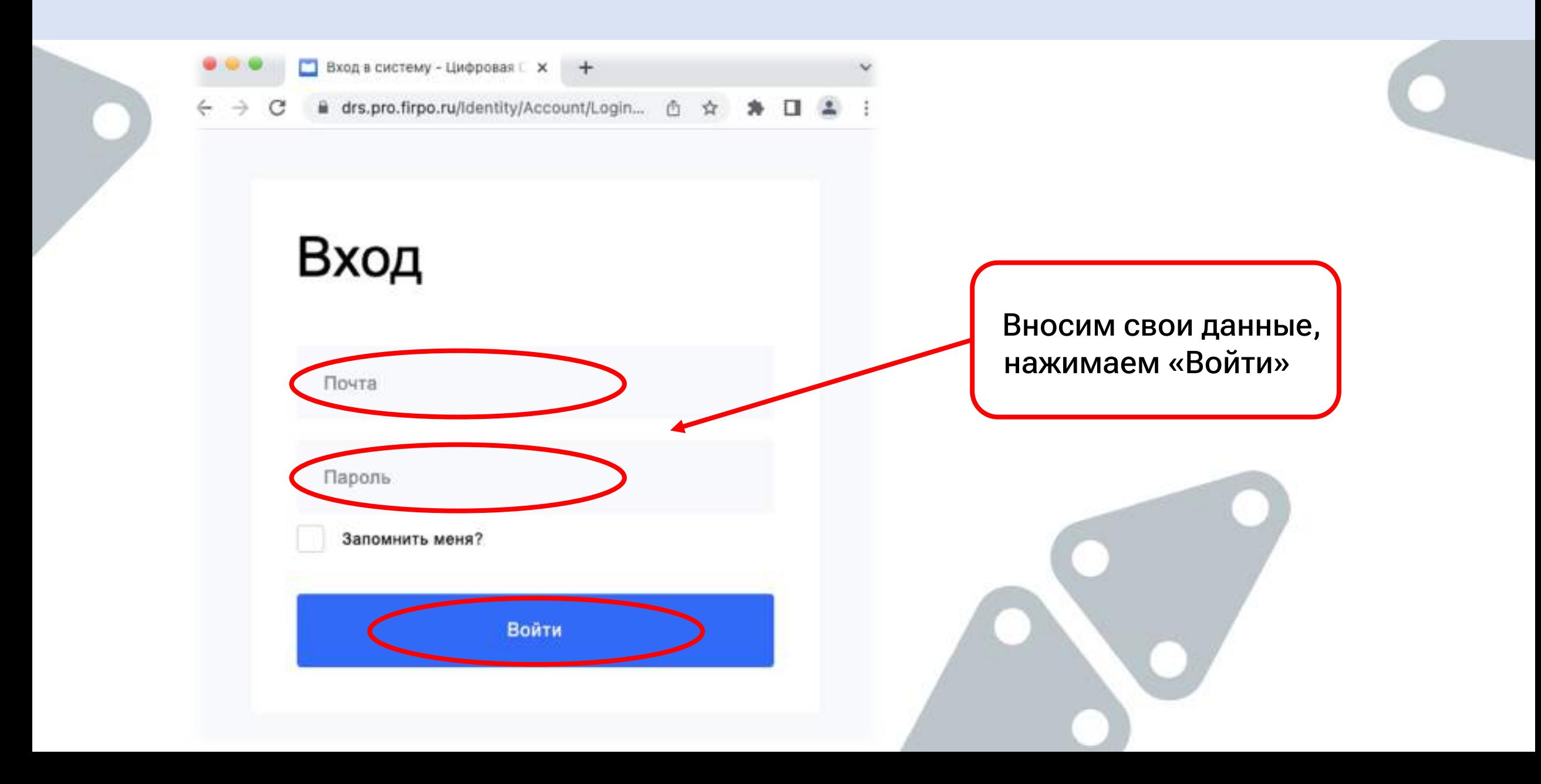

2. Войдя в систему, Главный эксперт видит информацию обо всех Чемпионатах, на которые был назначен

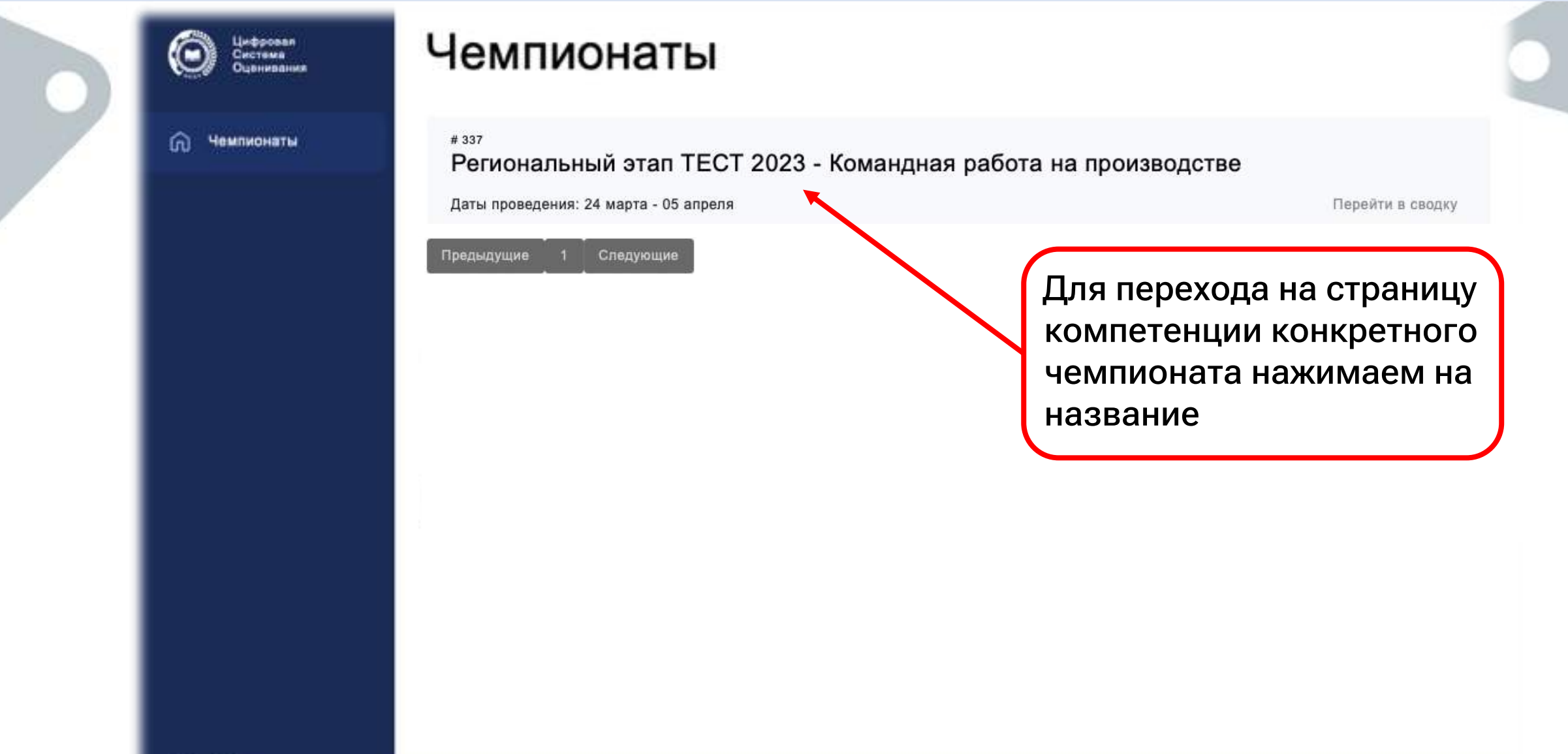

 $\rightarrow$  Bыйти

#### 3. Страница компетенции Чемпионата

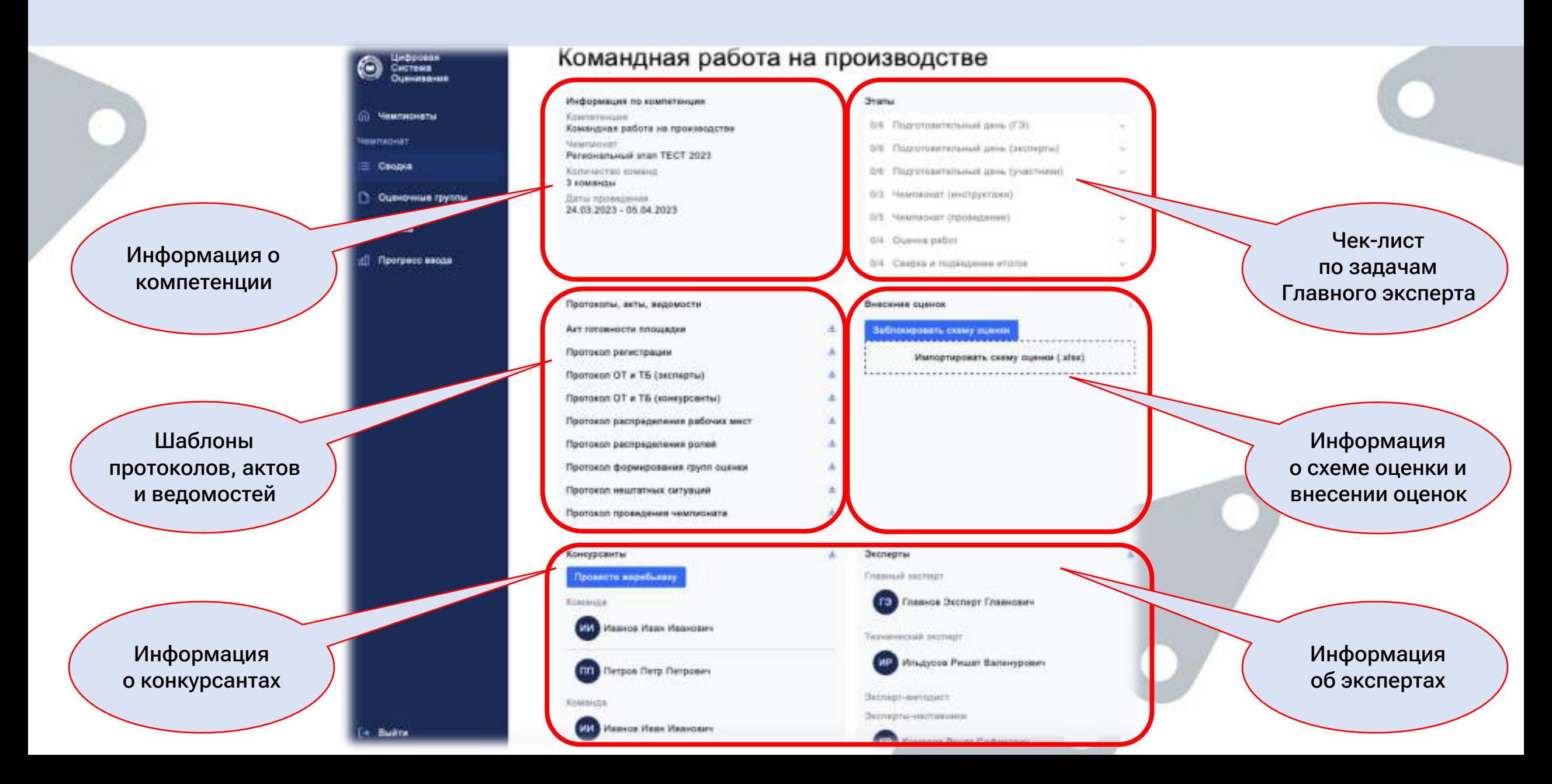

#### 4. В разделе «Этапы» находится чек-лист по задачам Главного эксперта, которые необходимо выполнить в определенный день Чемпионата

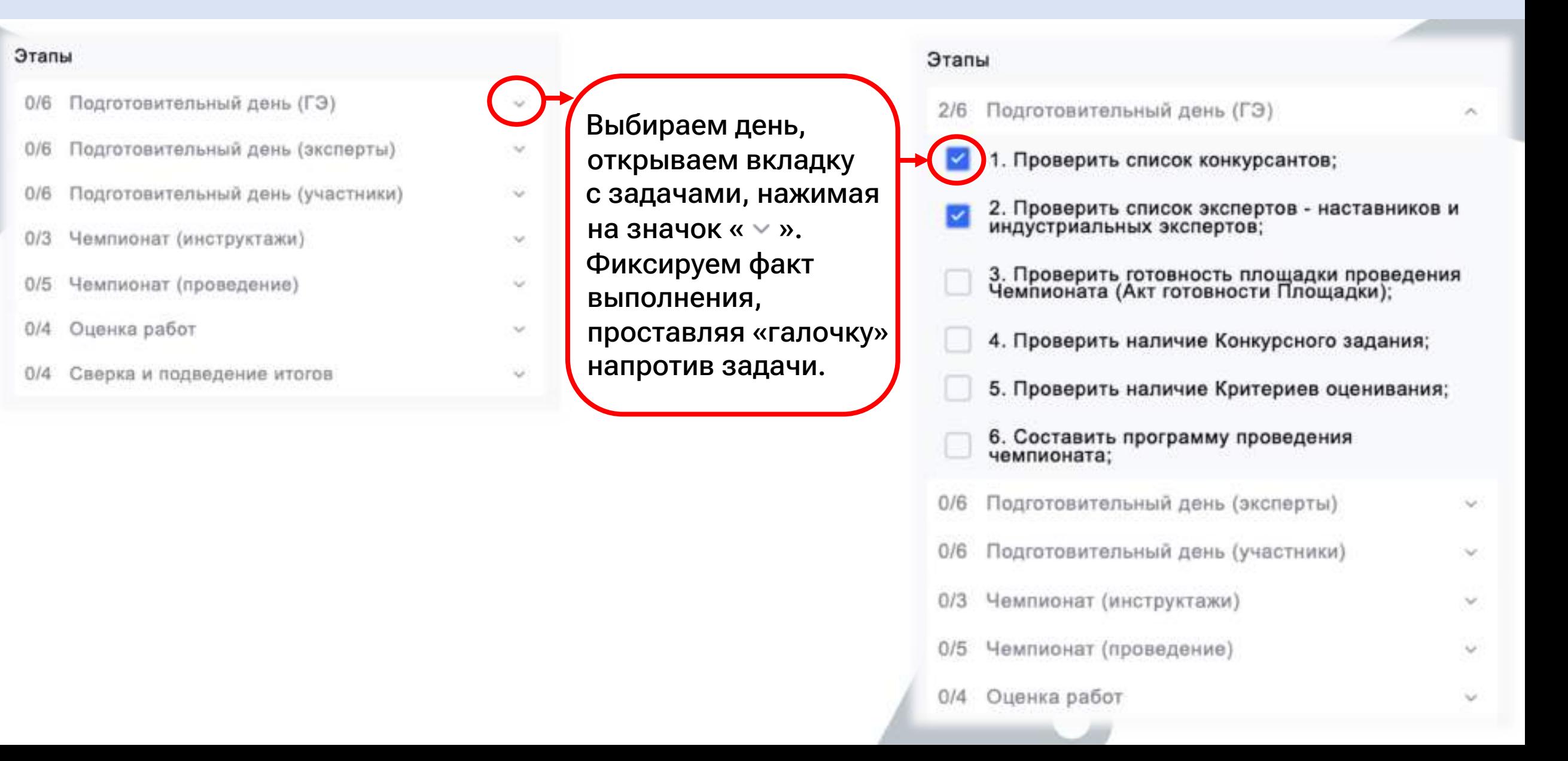

5. Главный эксперт проверяет списки конкурсантов и экспертов. В случае несоответствия или ошибок необходимо обратиться к Региональному оператору для внесения корректировок

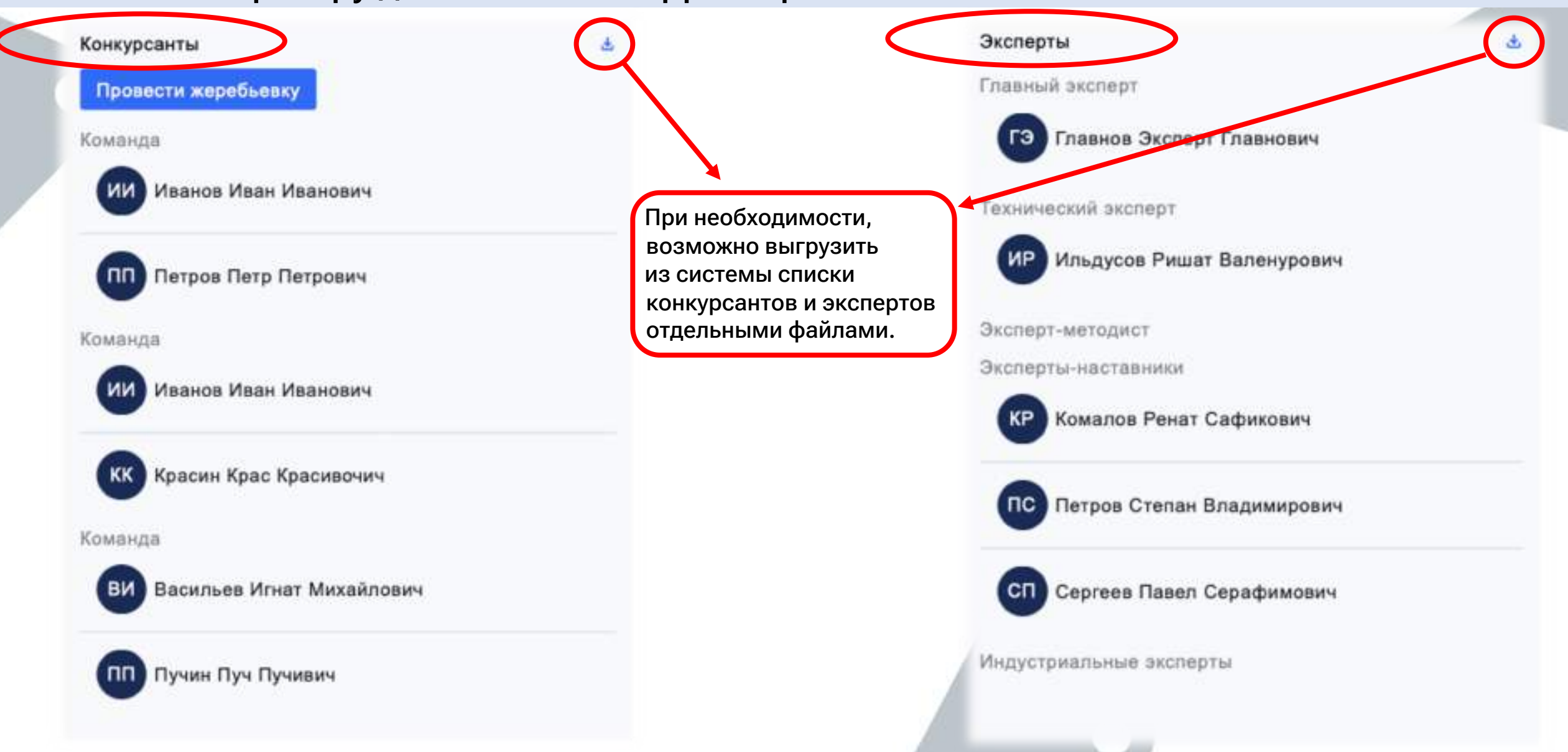

6. Проверка готовности площадки проведения Чемпионата. В разделе «Протоколы, акты, ведомости» скачиваем шаблон акта, заполняем данными

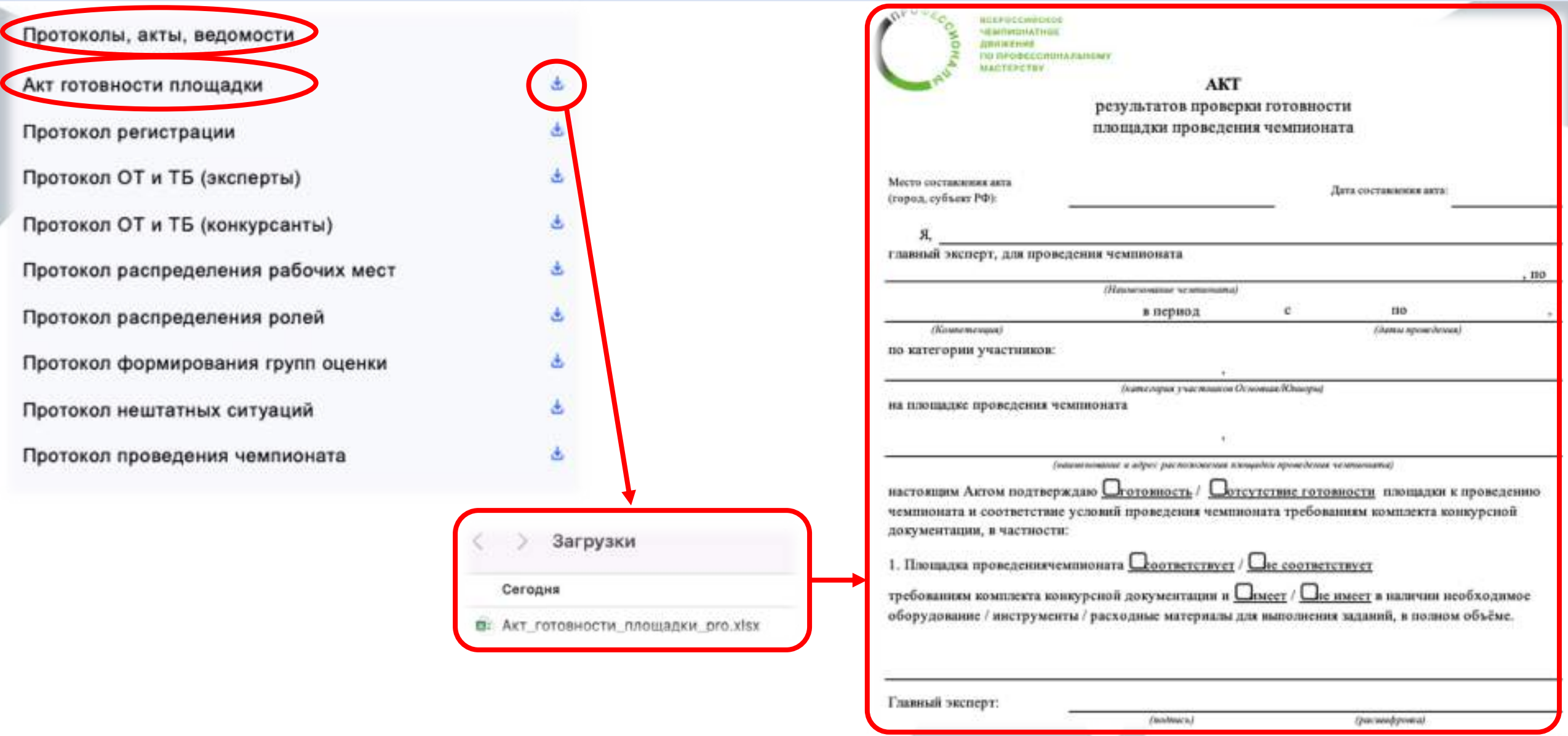

7. В разделе «Протоколы, акты, ведомости» находятся шаблоны протоколов, которые необходимы для проведения Чемпионата

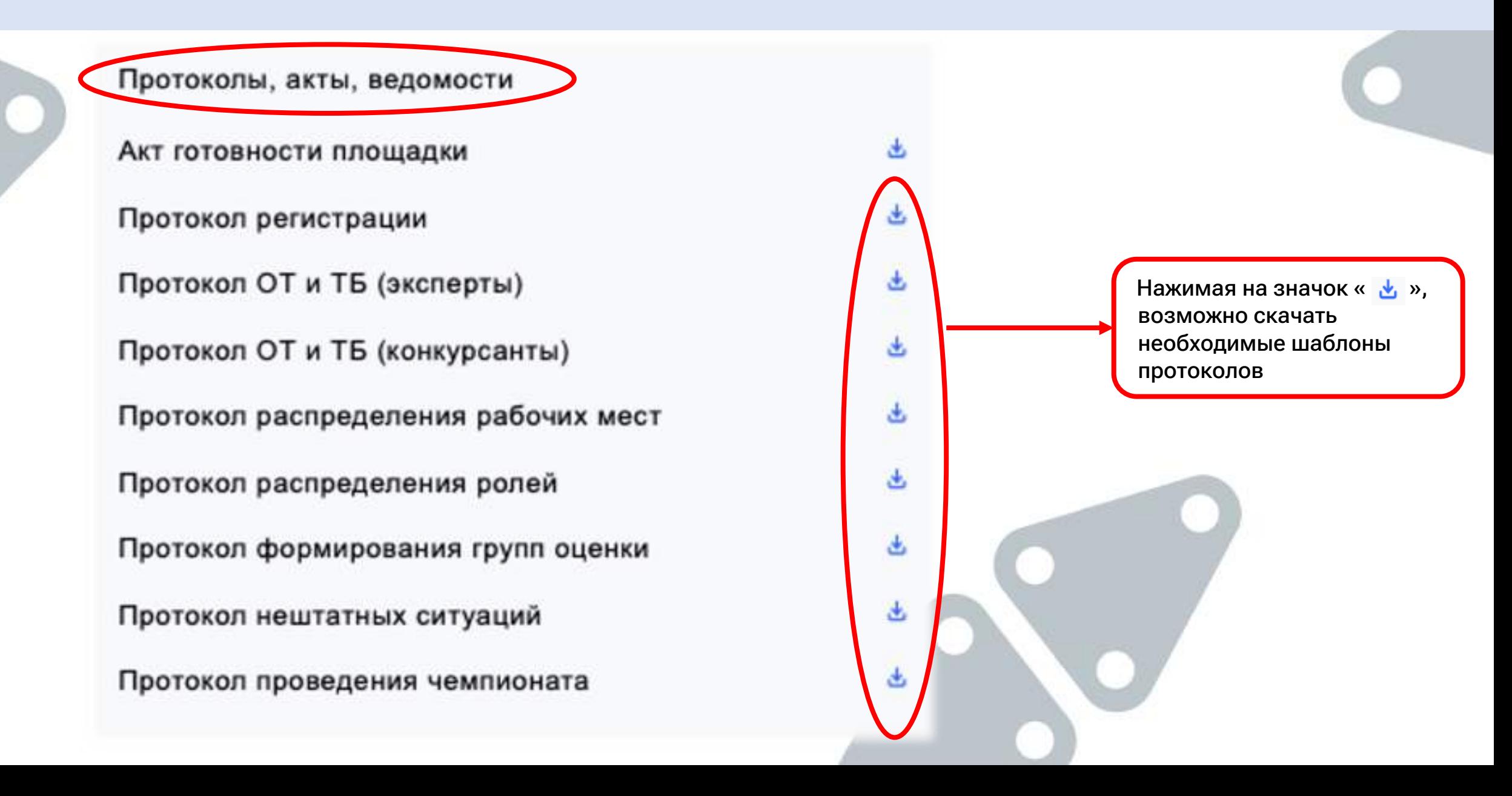

8. Импорт схемы оценки и ее блокировка выполняются в разделе «Внесение оценок». 1 - загружаем файл в систему, 2 - проверяем, 3 - блокируем

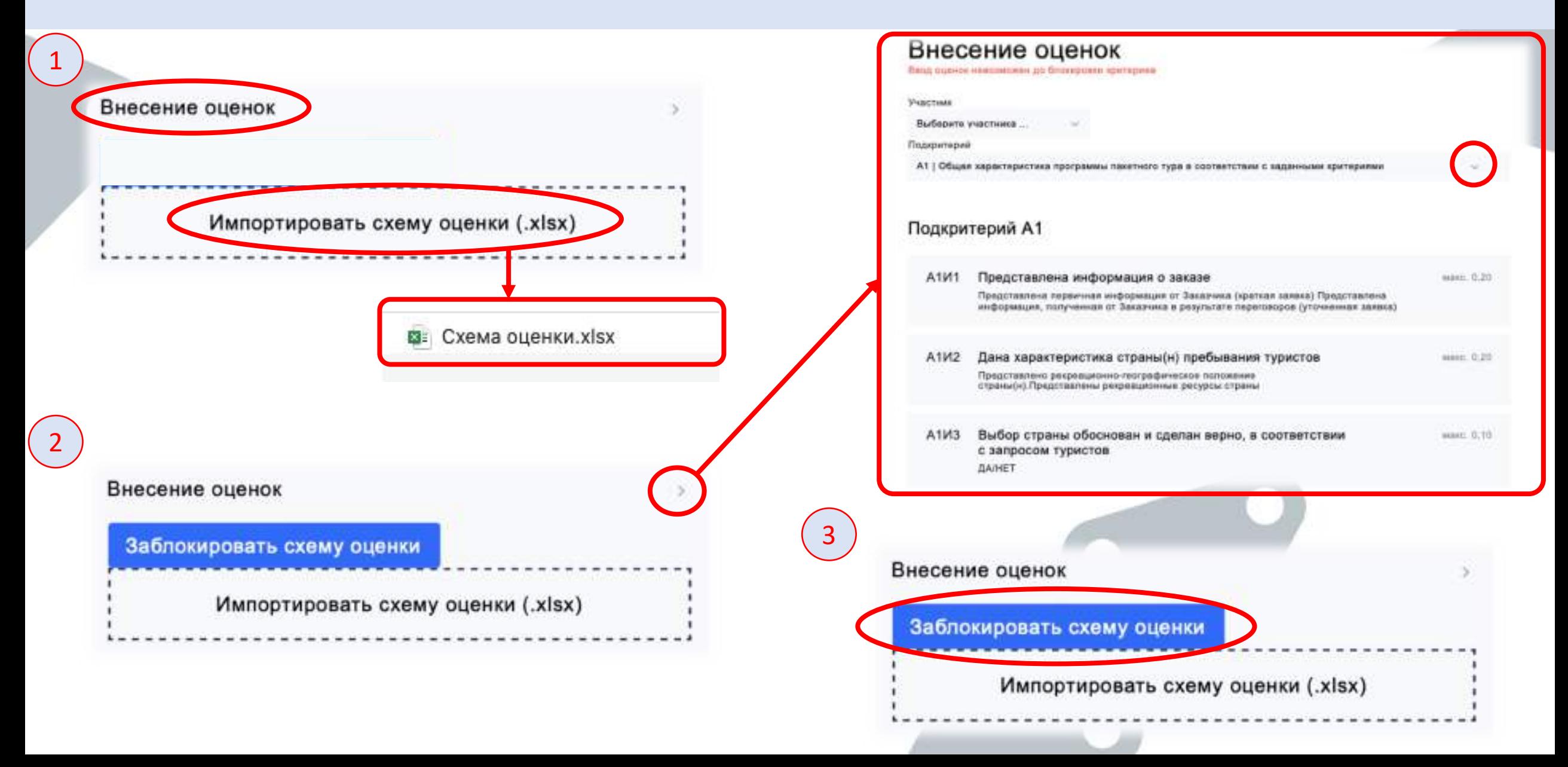

9. Проведение жеребьевки рабочих мест происходит в системе автоматически, при нажатии кнопки «Провести жеребьевку» в разделе «Конкурсанты»

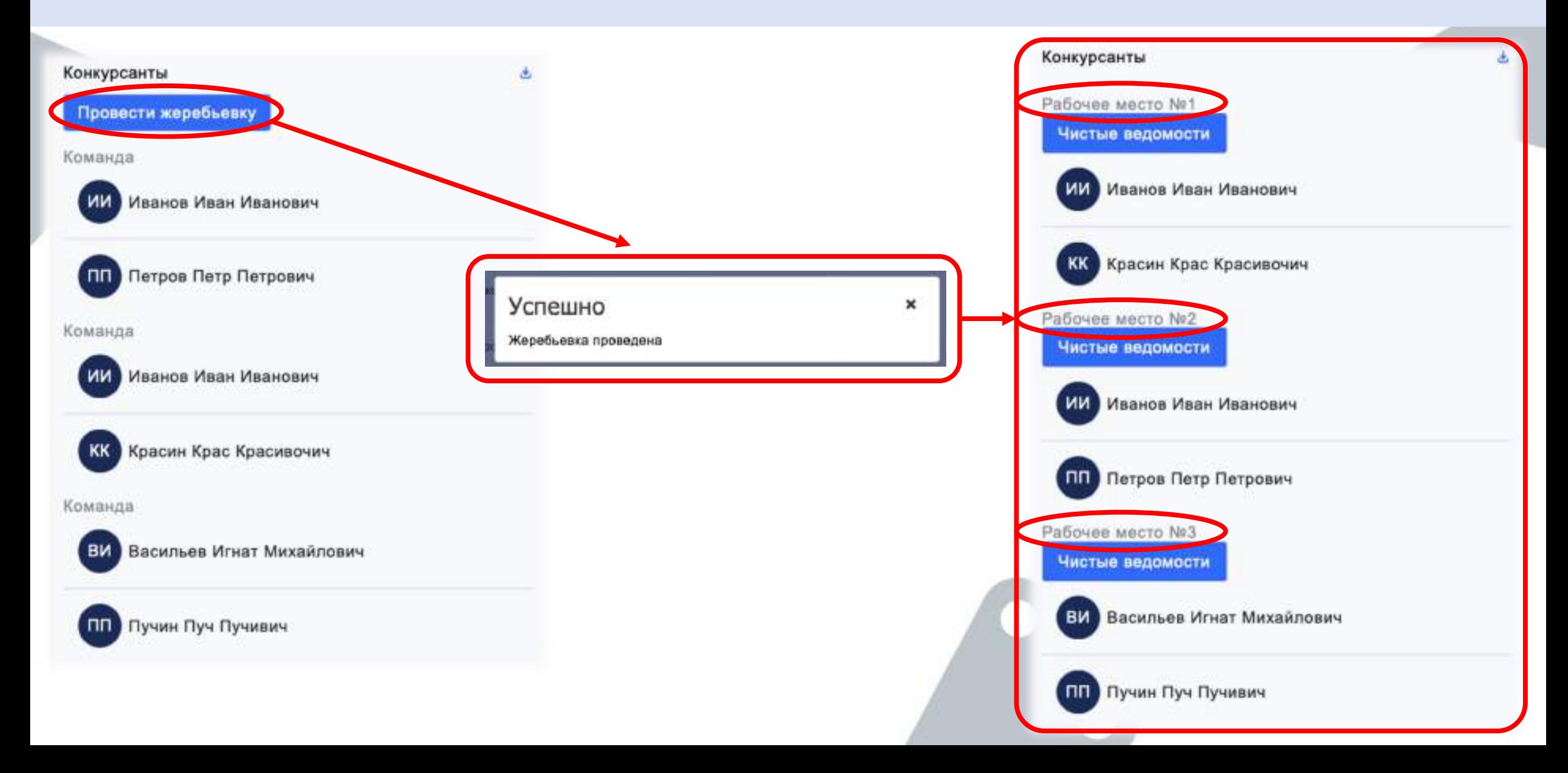

#### 10. Оценка работ. Главному эксперту необходимо сформировать группы оценки на вкладке «Оценочные группы»

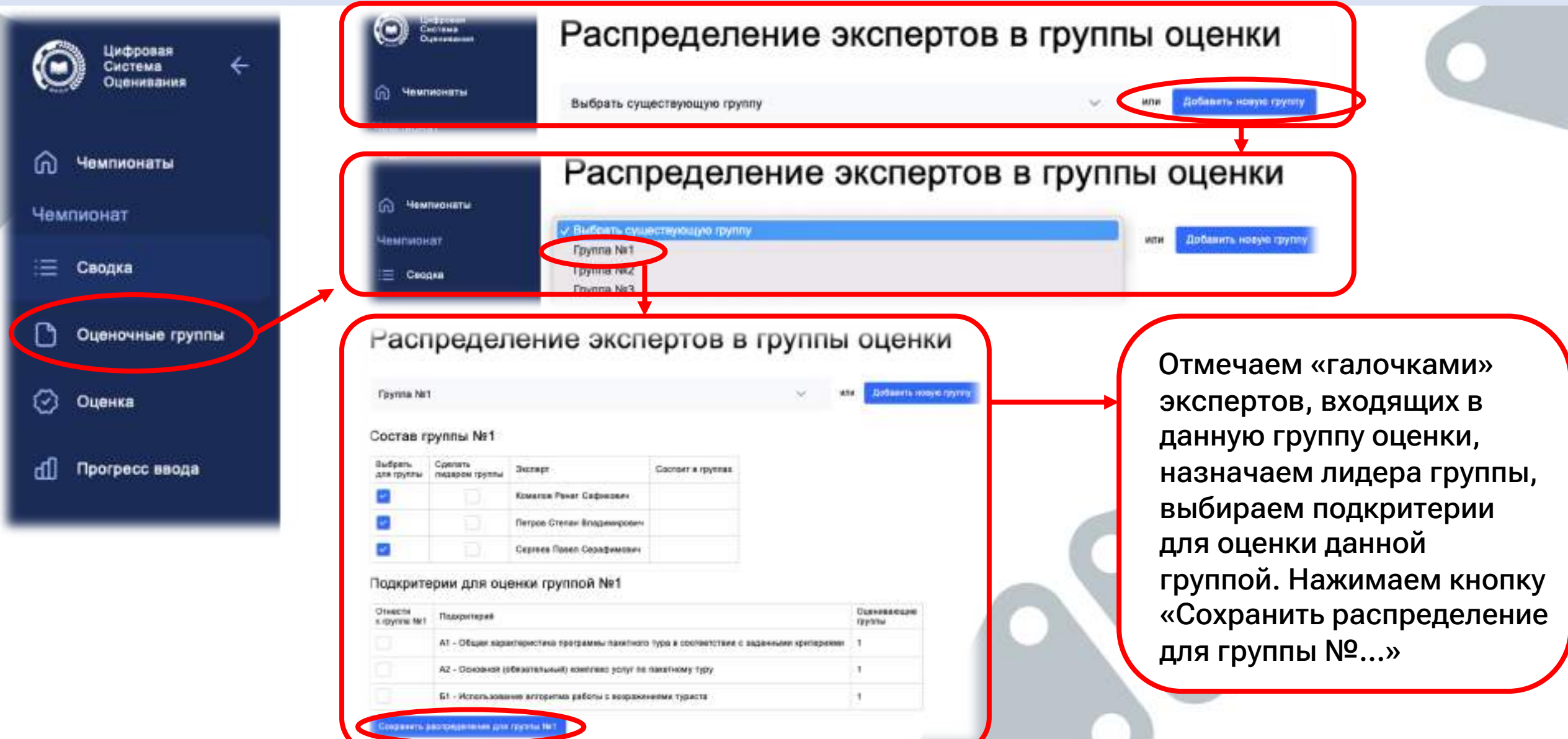

### 11. Формирование ведомостей для рукописного ввода оценок происходит в разделе «Конкурсанты»

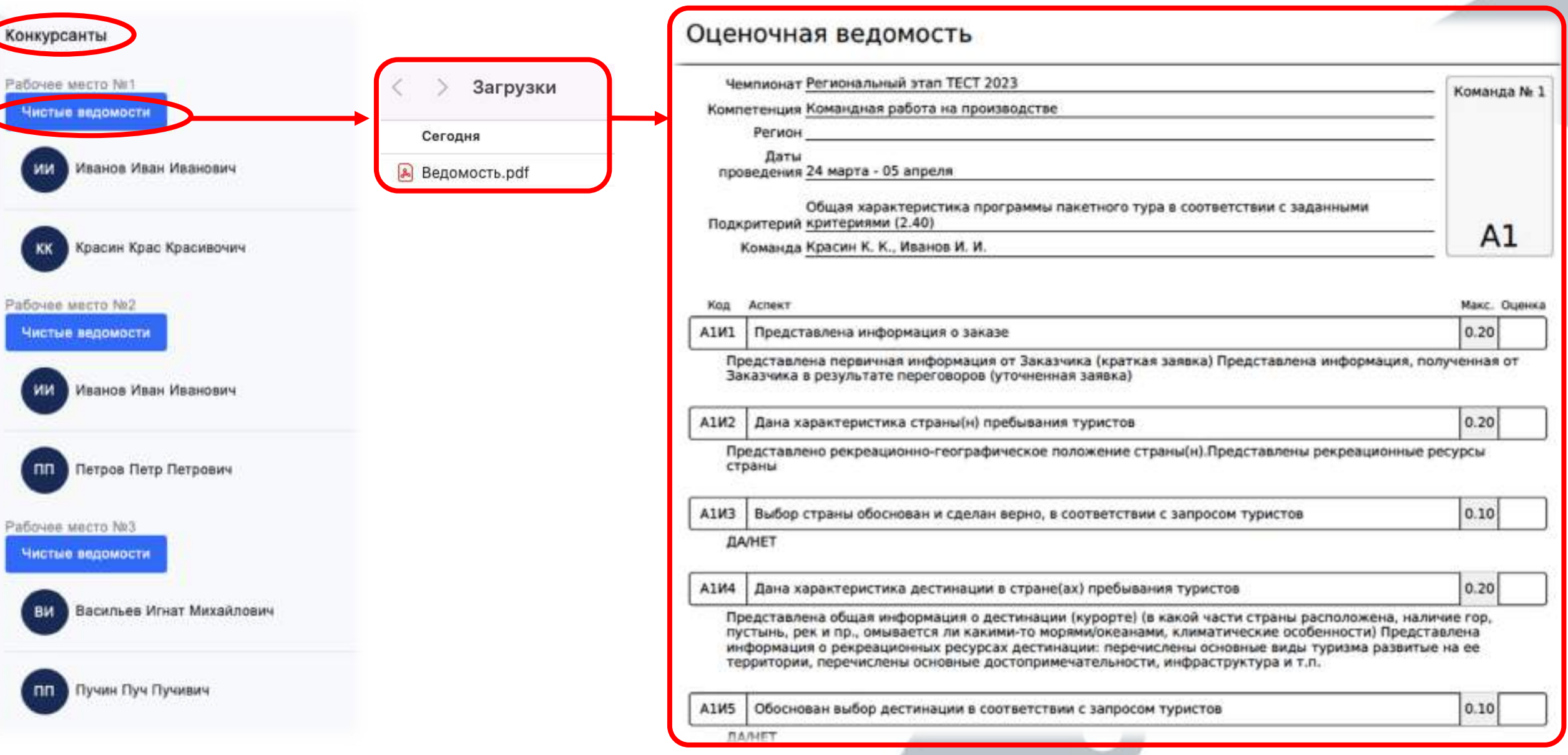

12. Ввод оценок в систему. Переходим на вкладку «Оценка». Выбираем участника (команду), выбираем подкритерий, вносим оценки, сохраняем.

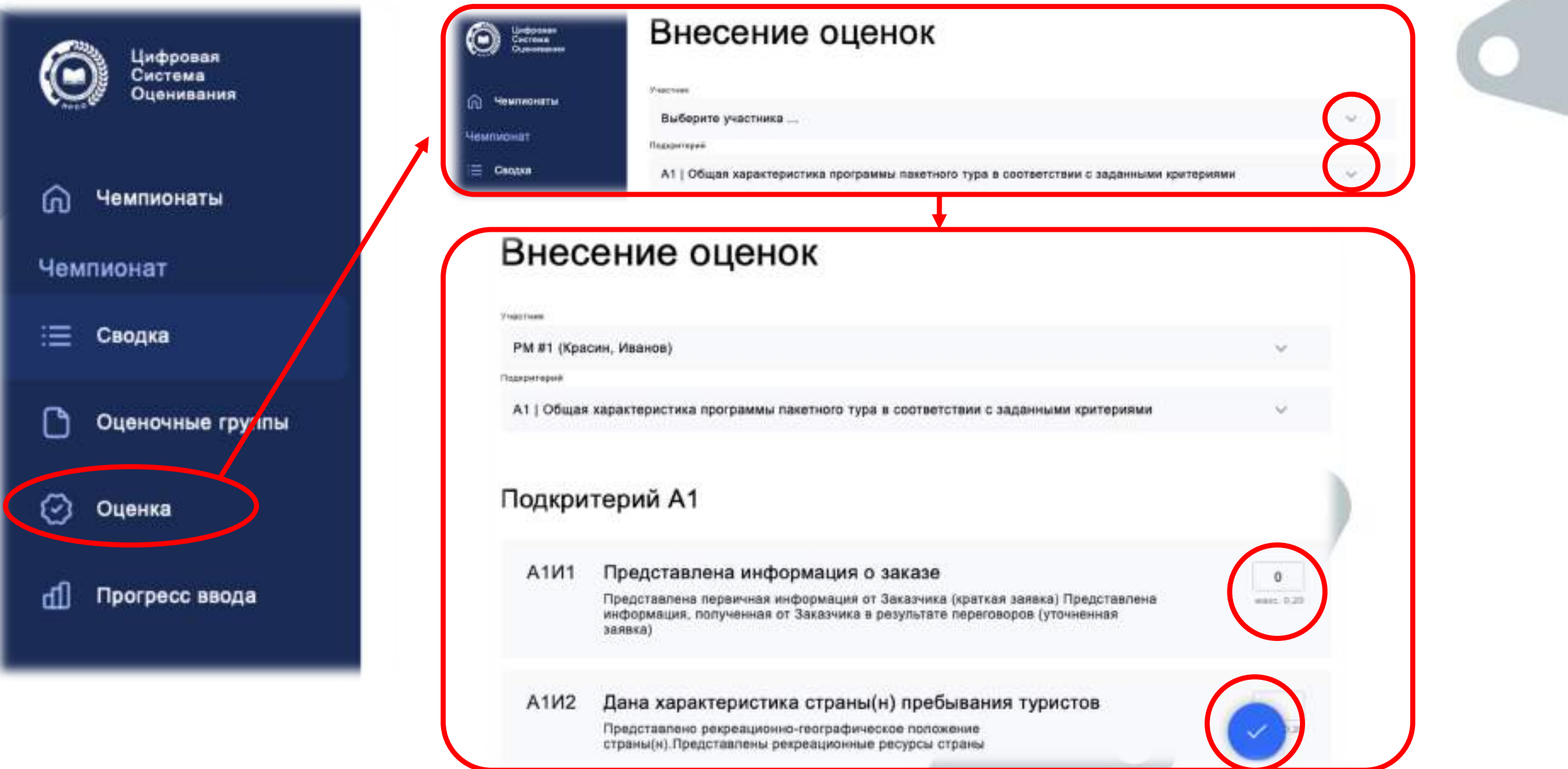

◢

13. Прогресс ввода оценок в систему можно отслеживать в разделе «Внесение оценок» на вкладке «Сводка», либо перейдя на вкладку «Прогресс ввода»

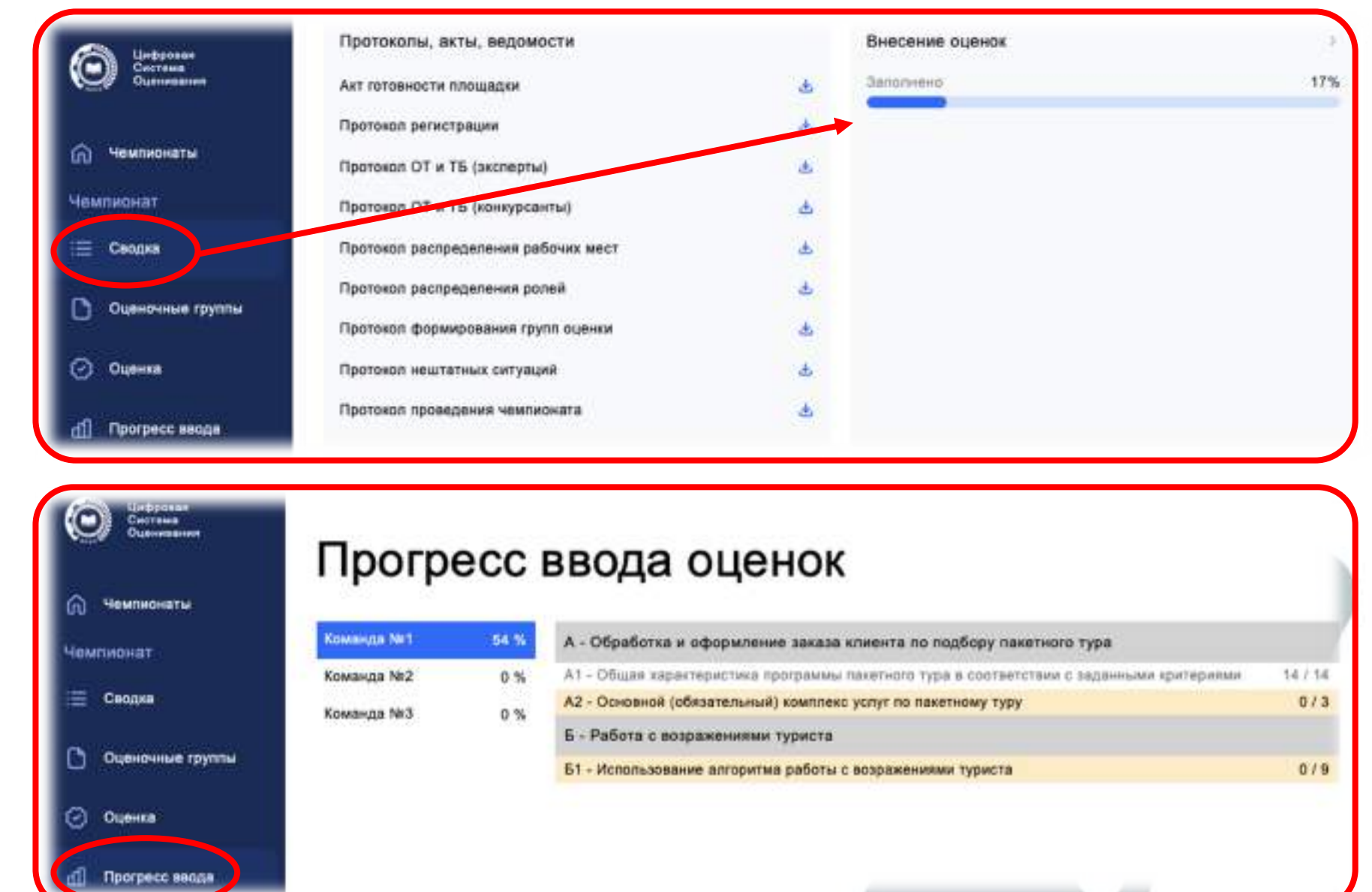

#### 14. После внесения 100% оценок, нажимаем кнопку «Заблокировать оценки»

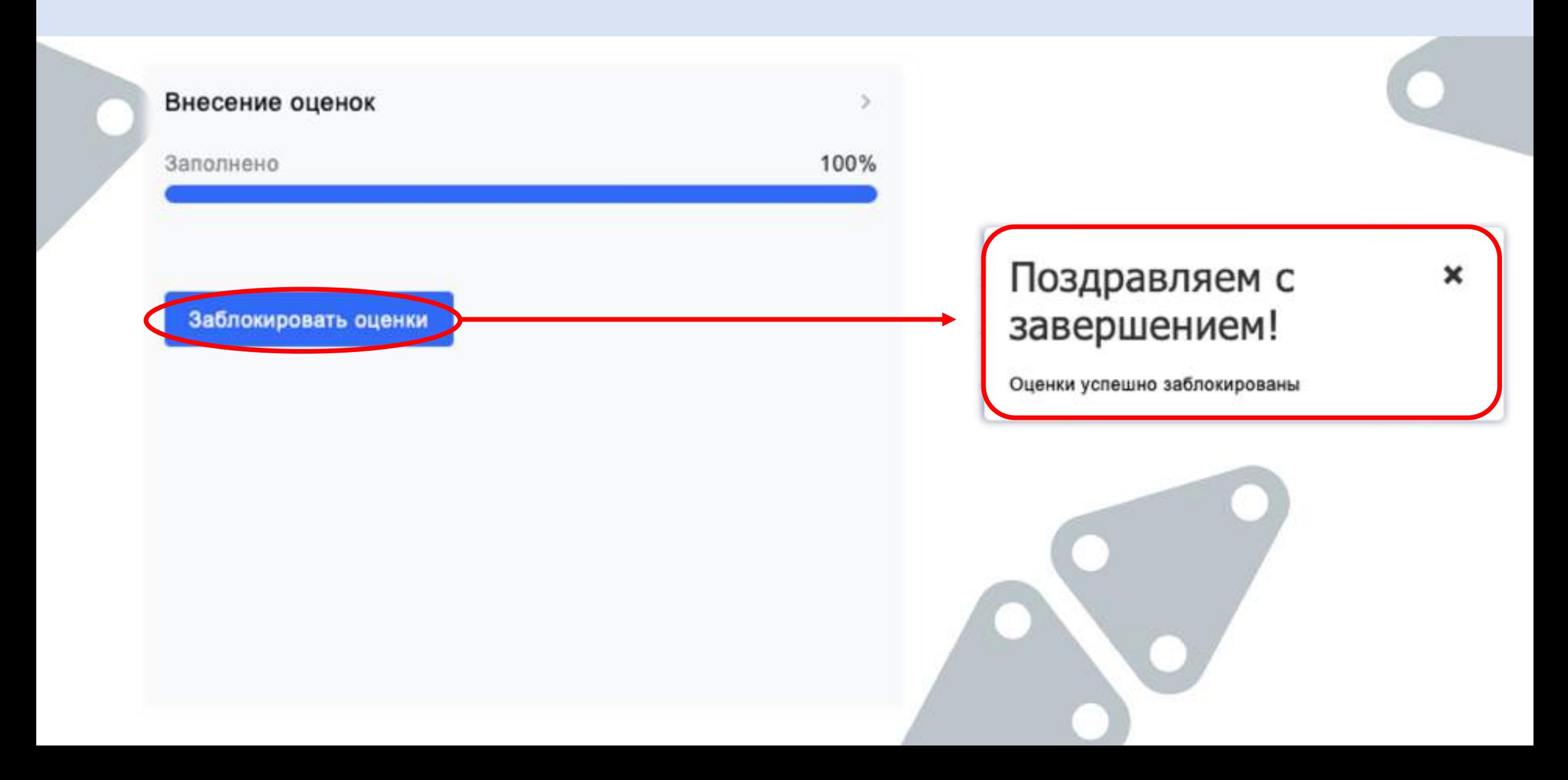

#### 15. Для сверки экспертами-наставниками оценок, внесенных с рукописных ведомостей, формируем ведомости с оценками из системы в разделе «Конкурсанты»

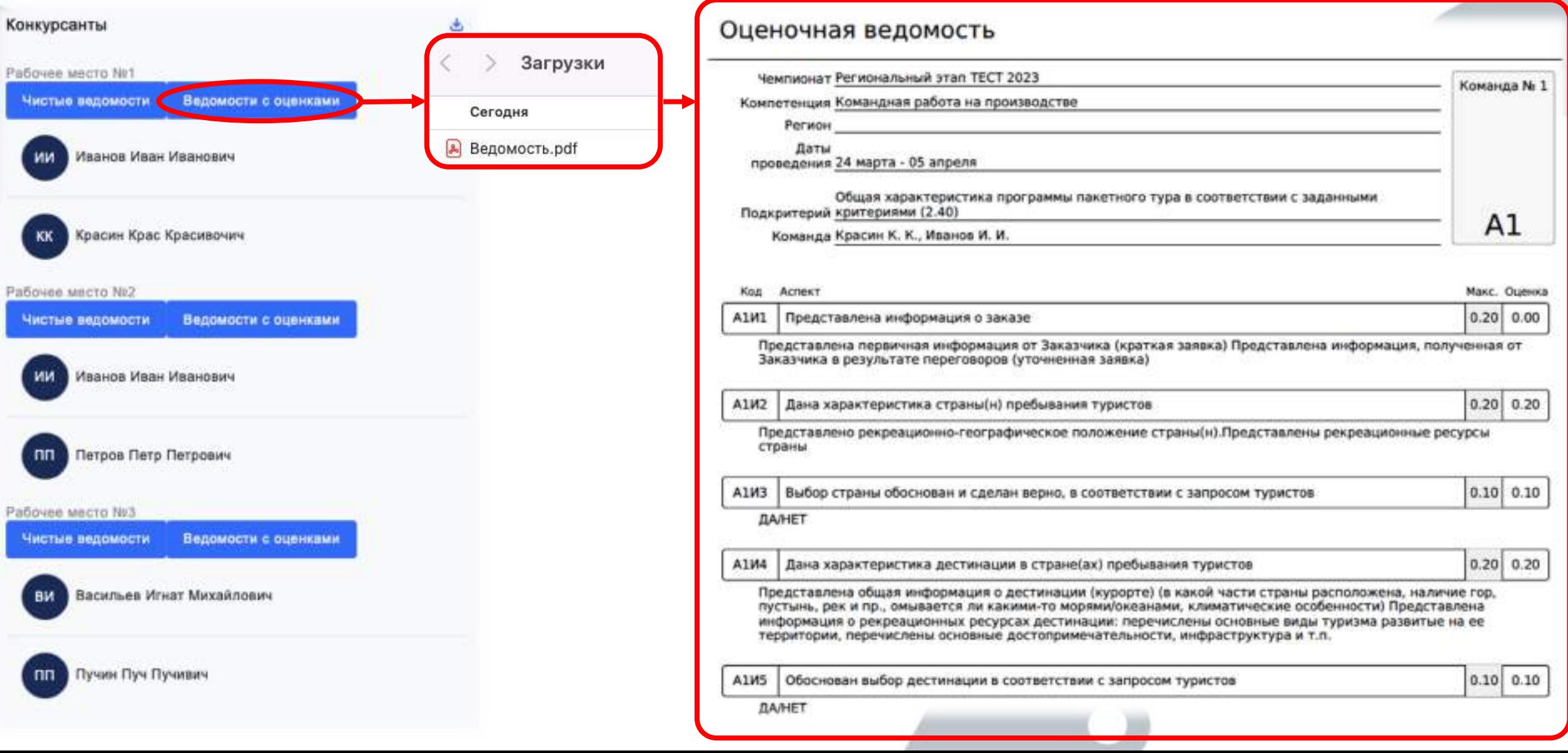

16. Если при сверке будут обнаружены ошибки, Главный эксперт связывается с технической поддержкой для разблокировки и корректировки оценок. По завершении сверки оценок подписывается протокол проведения чемпионата

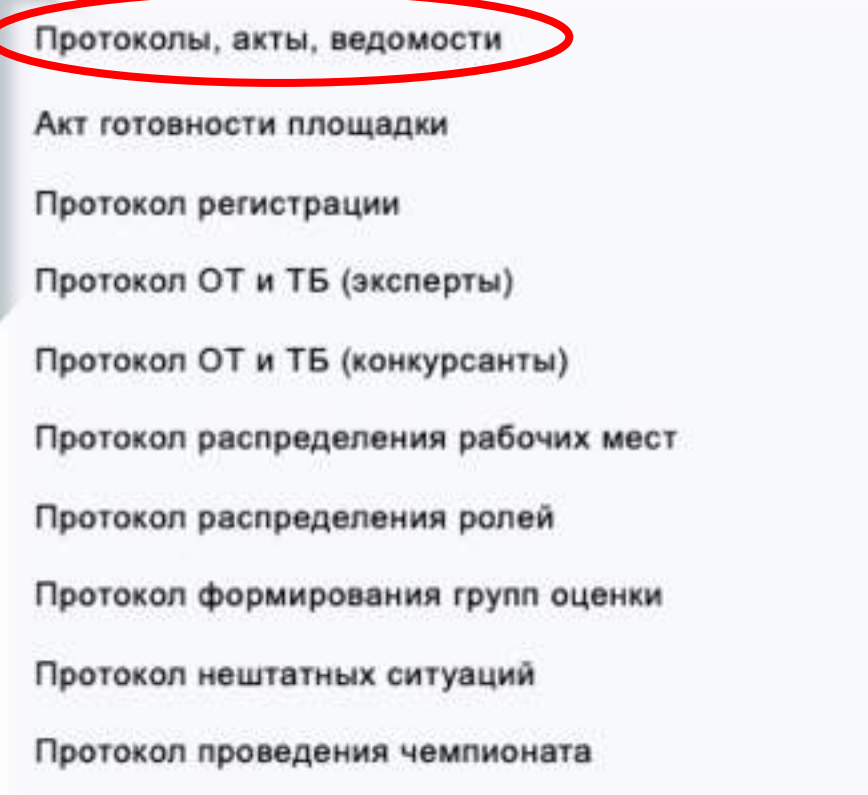

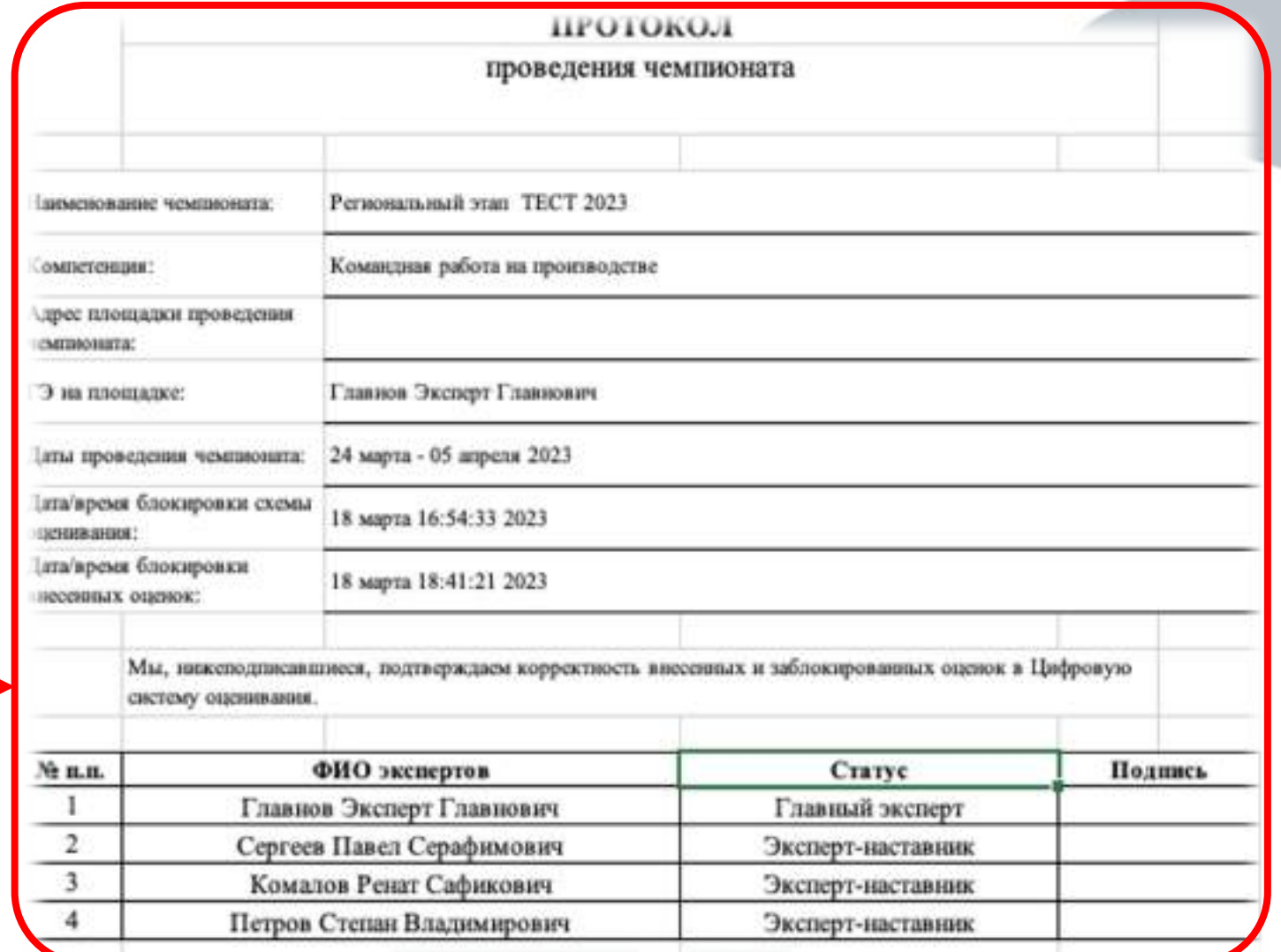

17. Отчет о проведении Чемпионата Главный эксперт формирует в свободной форме и прикладывает его к полному пакету документации прошедшего Чемпионата для передачи в Дирекцию Чемпионата

#### Этапы

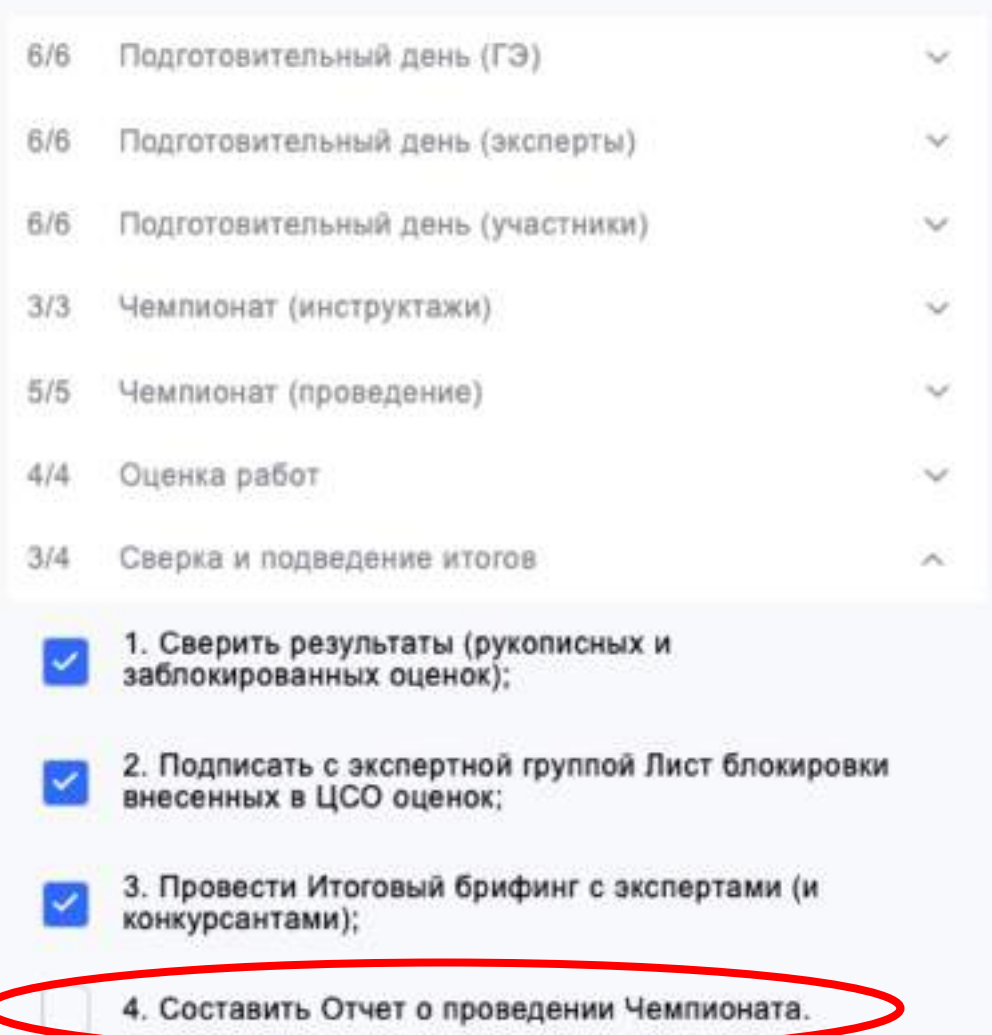

18. О завершении чемпионата, необходимо сообщить Региональному оператору. Региональный оператор выгружает результаты и формирует итоговую ведомость по компетенции

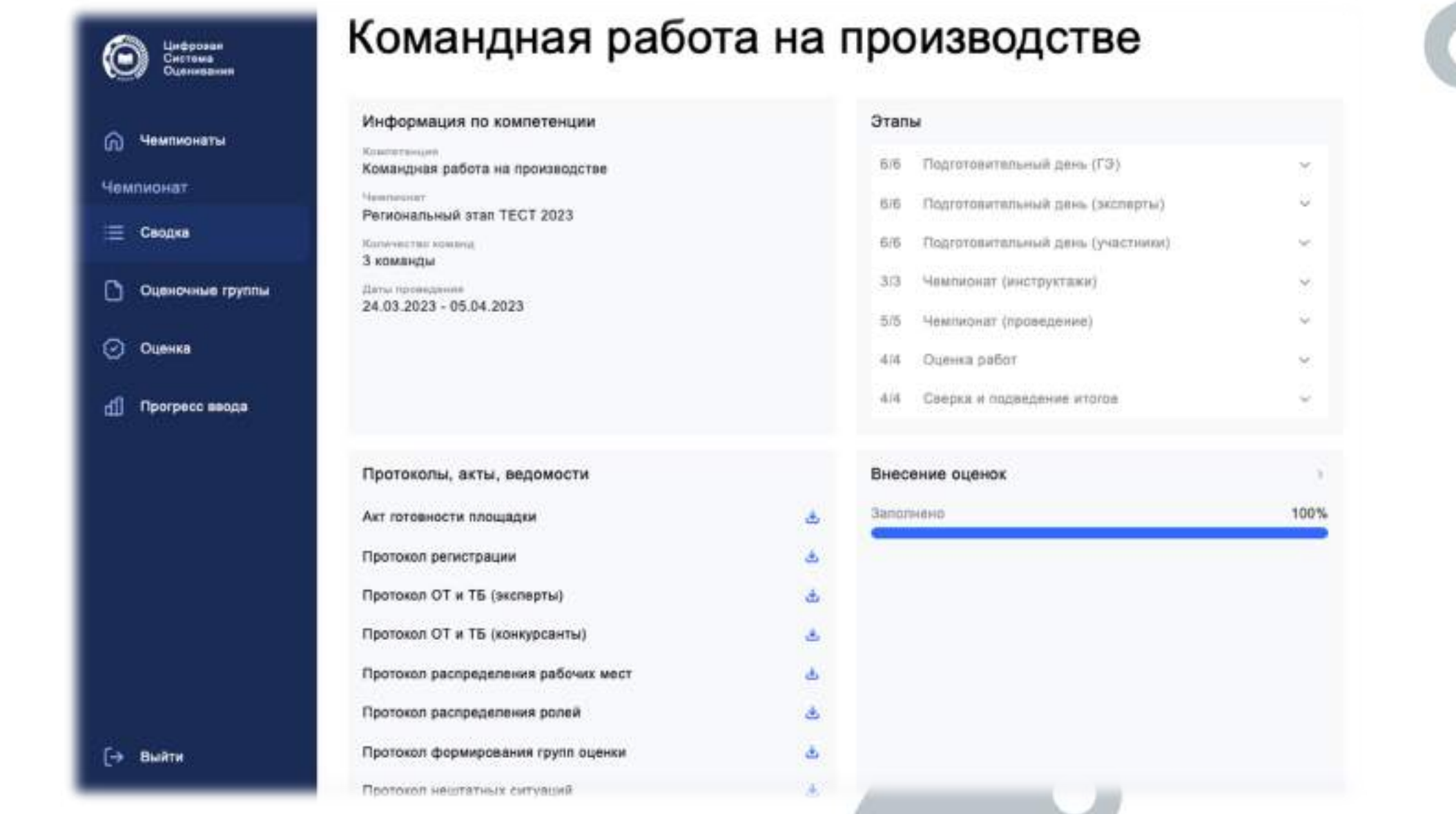

## КОНТАКТНАЯ ИНФОРМАЦИЯ

Техническая поддержка:

support@pro.firpo.ru

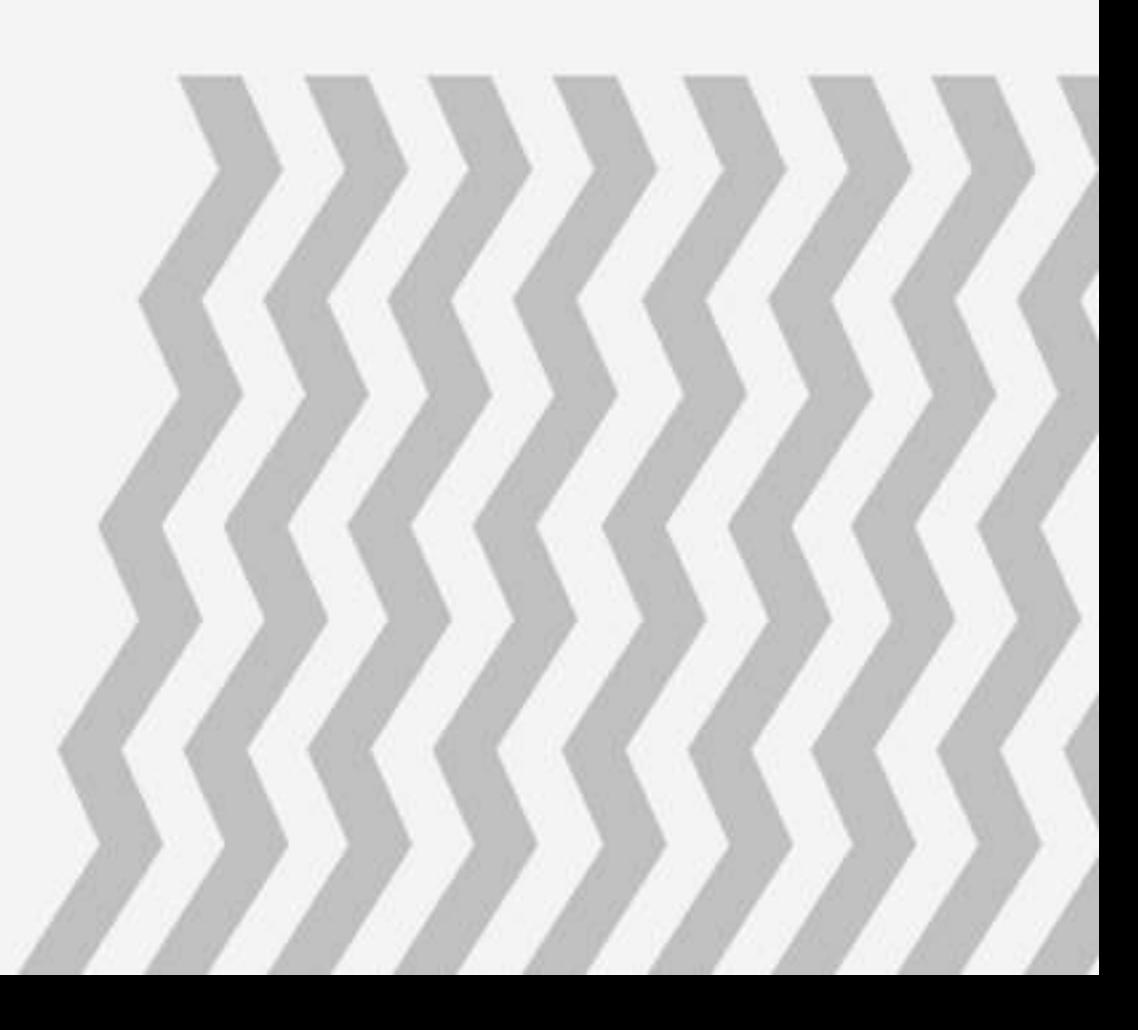